## CSV 形式ファイルがダウンロードできない場合の対処方法

ホームページ上の「CSV 形式ファイル」へのリンクをクリックした場合、通常はファイ ルを開くのか保存するのかを選択する画面が表示されます。

しかし、パソコンの設定によっては、選択画面が表示されずに、画面上にデータの羅列 が表示される場合があるようです。この場合の対処方法について説明します。

## ファイルを開くのか保存するのかを選択する画面

Windows 7+インターネットエクスプローラ 10 の場合

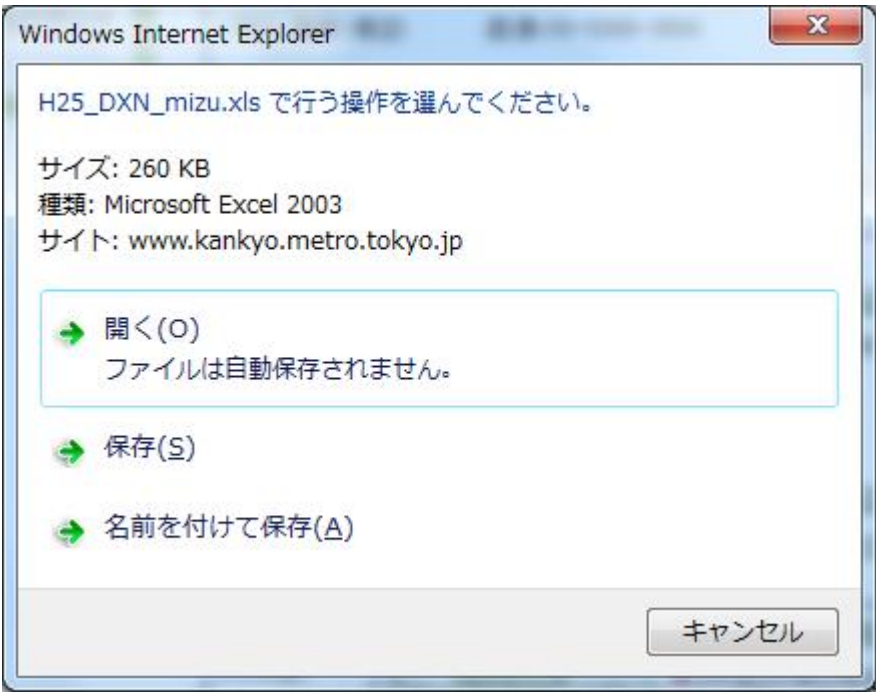

Windows Vista+インターネットエクスプローラ 8 の場合

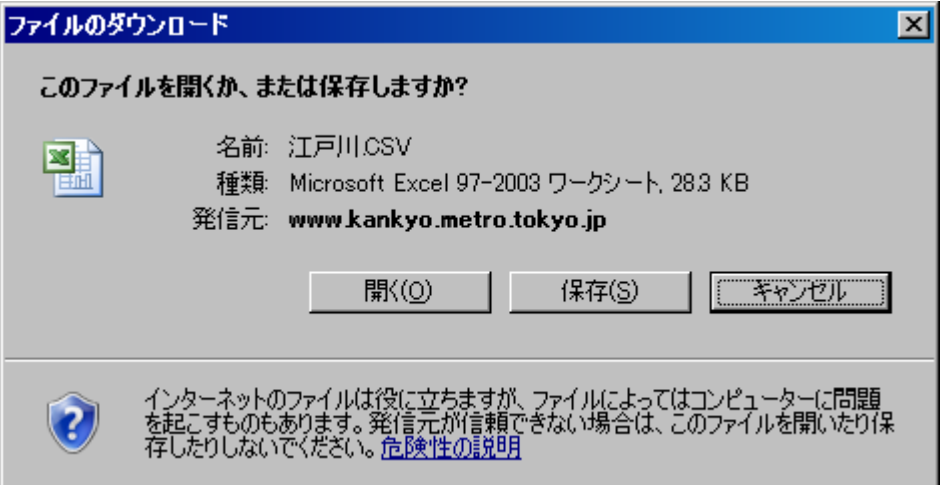

## 選択画面が表示されずに、画面上にデータの羅列が表示された例

(Windows7+インターネットエクスプローラ 10 の場合)

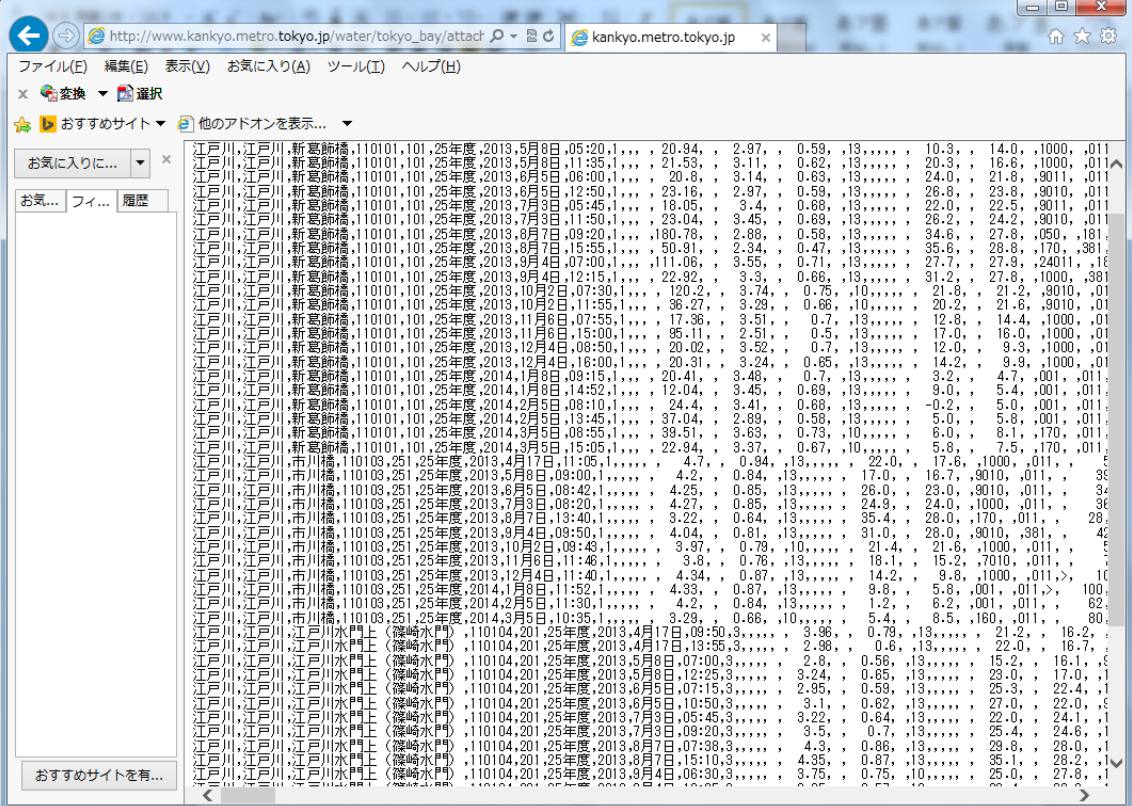

## 対処方法

(1) ホームページ上の「CSV形式ファイル」へのリンク(この例では、「25江戸川.CSV 2.) にカーソルを置き、マウスの右ボタンをクリックし、「対象をファイルに保存(A)」を 選択

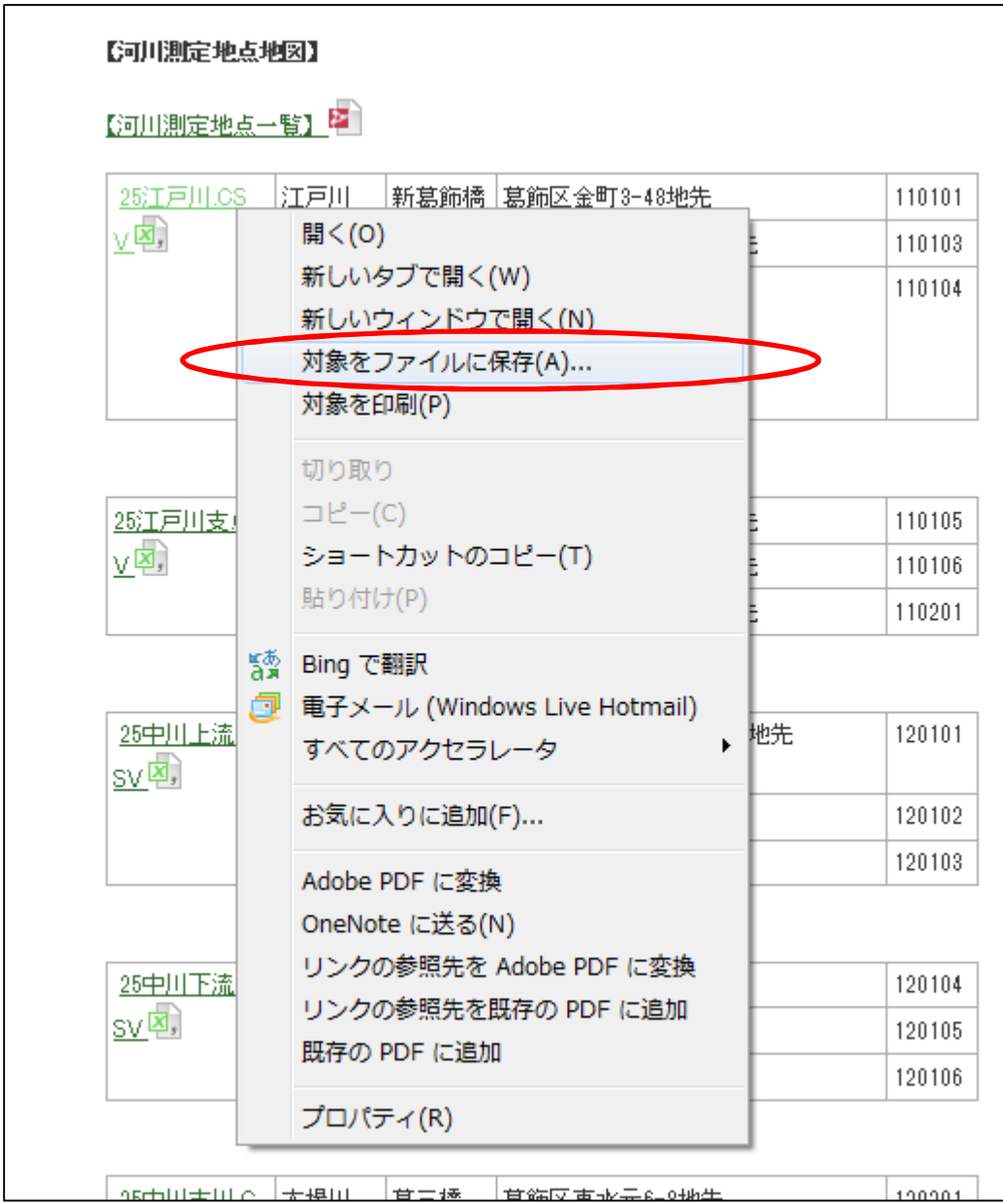

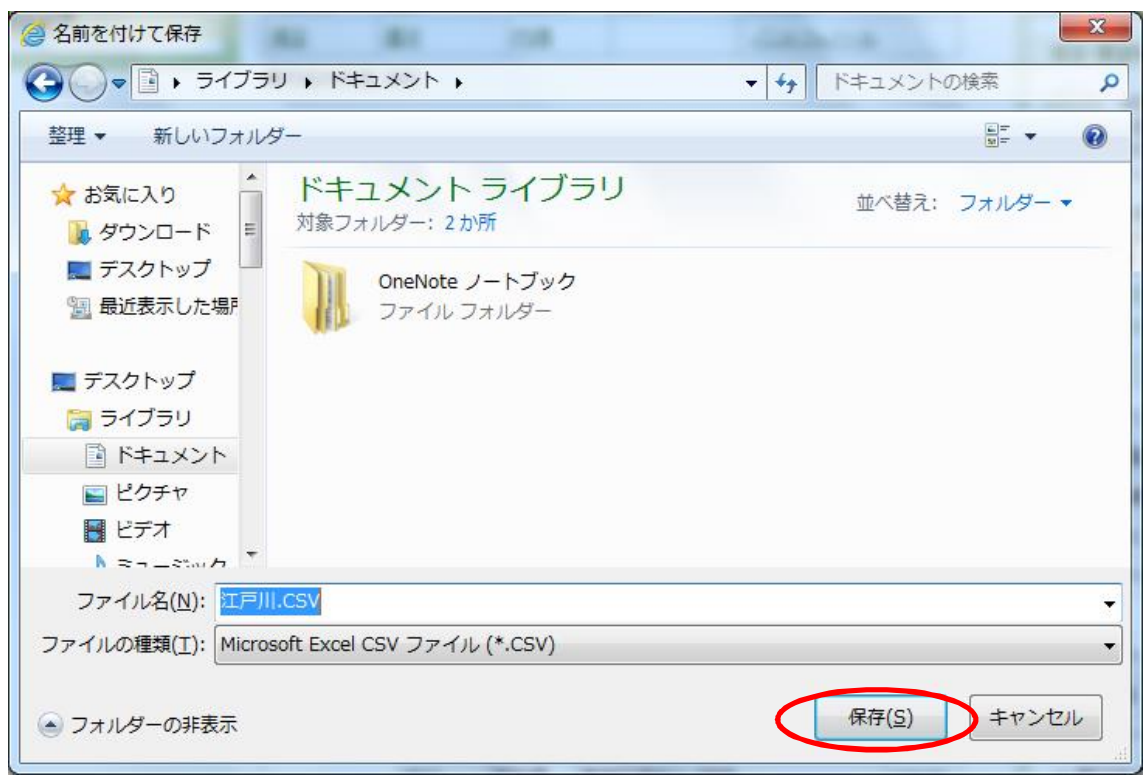

(2) フォルダを選択し、ファイル名を入力後、「保存(S)」ボタンを押す。

(3) 保存したファイルを、Microsoft EXCEL 等の CSV 形式ファイルに対応した表計算ソフ トで開く。

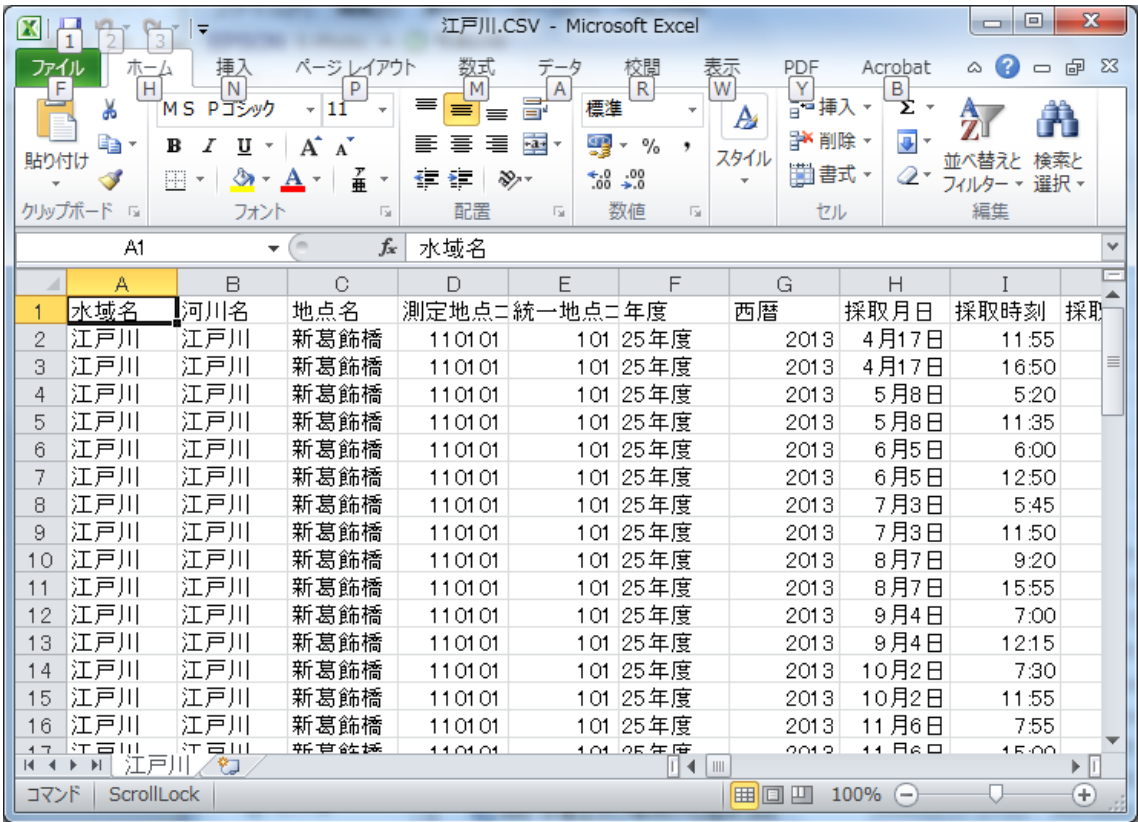